**Инструкция для граждан по работе с единой цифровой платформой «Работа в России» РАБОТА С ВАКАНСИЯМИ**

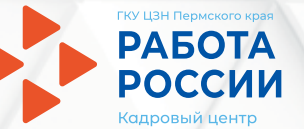

## **Шаг 1 Авторизация на портале «Работа Росии»**

- **1.1 Для начала работы с порталом «Работа в России» необходимо авторизоваться на странице http://trudvsem.ru/ и нажать на кнопку «Войти», расположенную верхнем правом углу.**
- **1.2 Следом необходимо нажать на кнопку «Войти через портал «Госуслуги»**

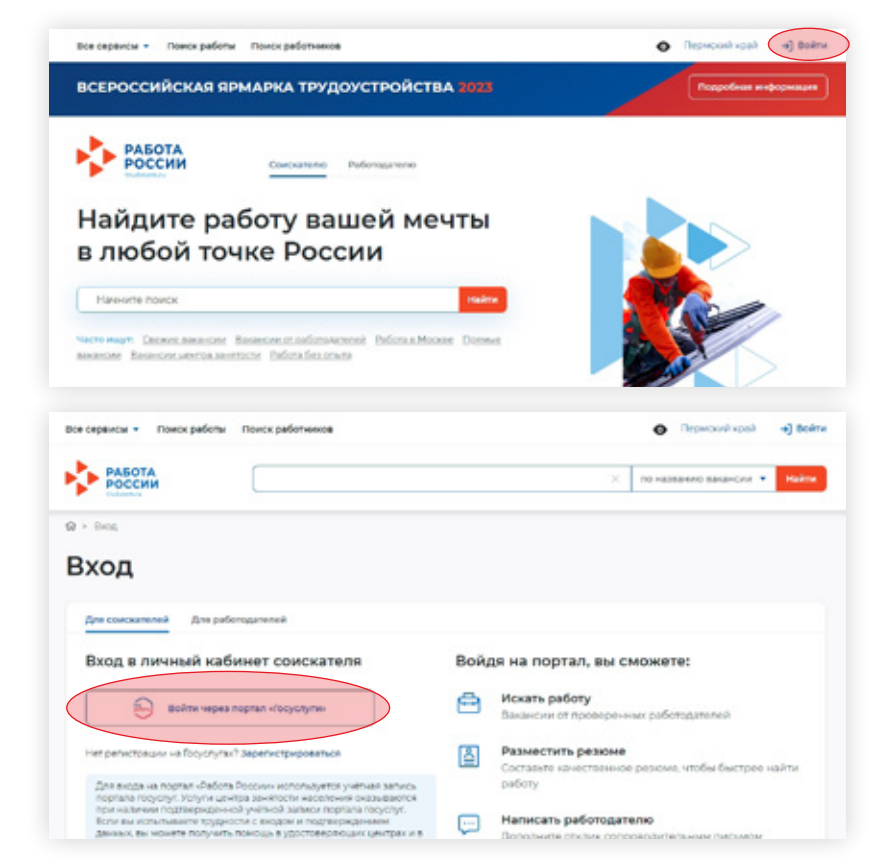

1

**Шаг 1 Авторизация на портале «Работа в России»**

**1.3 На открывшейся странице ввести почту и пароль соискателя и нажать на кнопку «Войти»**

**1.4 На главной странице личного кабинета соискателя перейдите в блок «Все сервисы»**

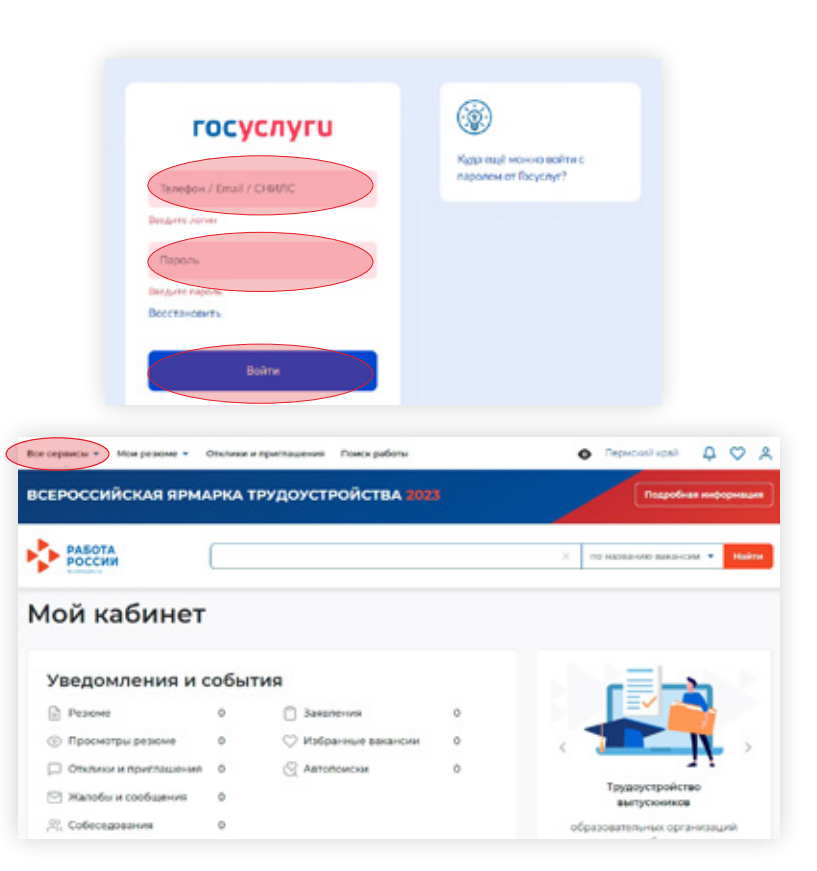

**Шаг 1 Авторизация на портале «Работа в России»**

#### **1.5 В открывшимся окне перейдите в раздел «Заявления»**

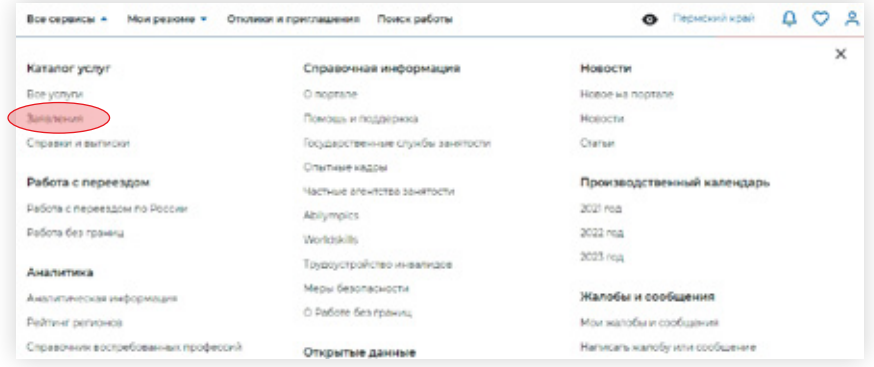

## **ВНИМАНИЕ!**

Отслеживайте статус заявления в личном кабинете на ЕЦП и действуйте в соответствии с рекомендациями, которые даёт Единая цифровая платформа «Работа в России».

Не забывайте в электронном почтовом ящике проверять папку СПАМ, чтобы не пропустить важное письмо.

## **Шаг 2 Подбор подходящих вакансий**

- **2.1 Сервис портала «Работа в России» подберёт Вам вакансии в соответствии с резюме, которые направит Вам в личный кабинет соискателя на портале. Статус заявления изменится на «Подобраны вакансии»**
- **2.2 Для ознакомления с перечнем подобранных вакансий нажмите на кнопку «Ранжирование в приоритетном порядке»:**

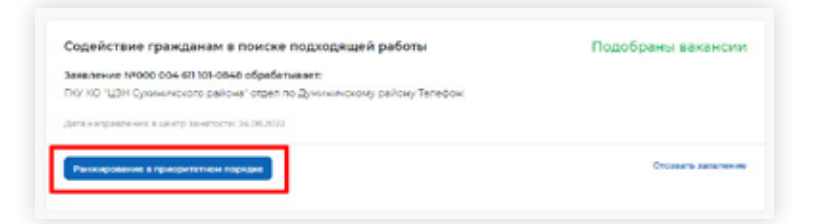

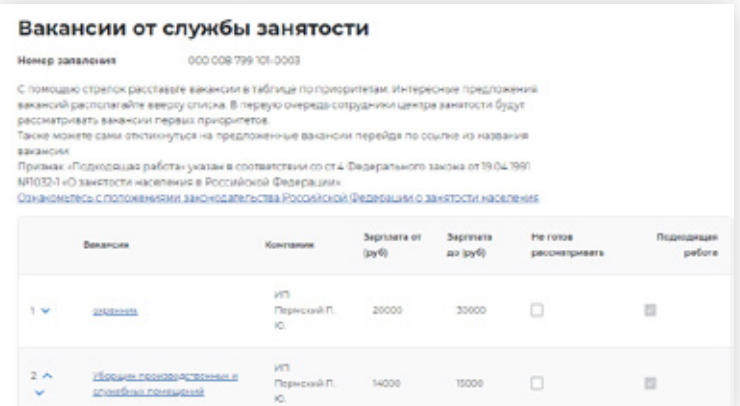

#### **Шаг 2 Подбор подходящих вакансий**

**2.3 Ознакомьтесь с вакансиями, выберите наиболее подходящие, расположите их в порядке вашего предпочтения. Поменять приоритет вакансий в списке можно путём нажатия на стрелочки**

**Для тех, кто претендует на пособие, но ещё не признан безработным, даётся 2 календарных дня на выполнение ранжирования.** 

**Если гражданин претендует на пособие и уже признан безработным, то на выполнение ранжирования даётся 2 рабочих дня.** 

**Если гражданин не претендует на пособие, то на выполнение ранжирования даётся 1 месяц.**

#### Вакансии от службы занятости

**Mouse, sagensus** AAA AAA MALINA AAAA

С помощью стрепок расставыте вакански в таблице по приоратетам: Интересные предложения важанский располагайте ввеску списка. В первую очередь сотрудники центра занятости будут DATEMATEMATE BAGNETAN FIRENET TEMPERTREES

Taxon square casu chiliano/rici sa mpezitogenese garantus metelos no cosmo si natitanos **BOOMGIVE** 

Признак «Подходящая работа» указан в состаетствии со ст.4 Федерального закона от 19.04.1991 NR032-1-O sevencine escenesias a Poccashocol Oepeca pres-

Ознакомытесь с положениями законодательства Российской Федерации о закятости населения

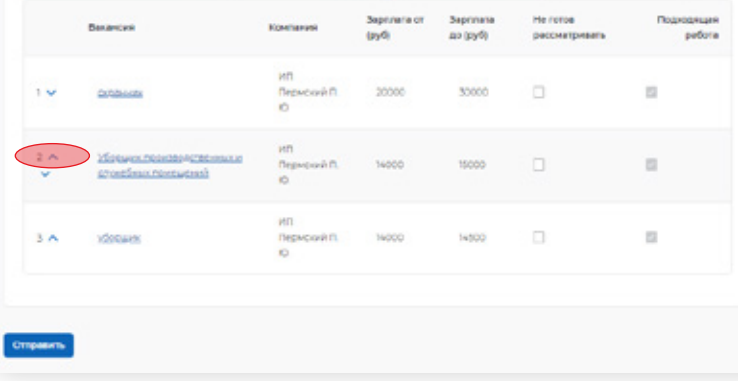

#### **2.4 При нажатии на кнопку «Отправить» расставленные приоритеты отправятся в ЦЗН для согласования кандидатуры с работодателем**

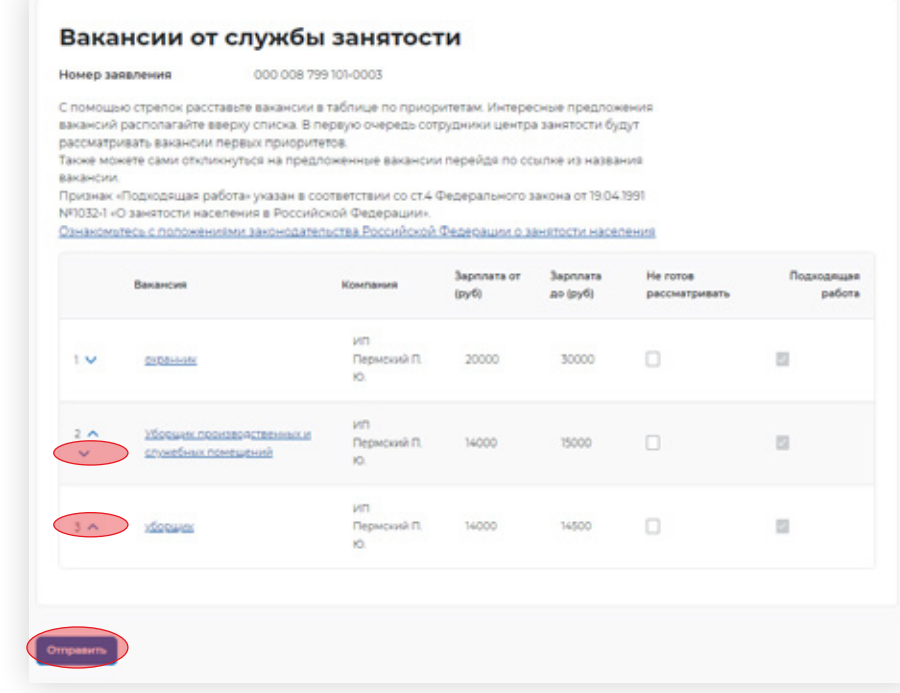

**Шаг 2 Подбор подходящих вакансий**

**2.5 Сотрудник ЦЗН согласует с работодателем Вашу кандидатуру и направит Вам в личный кабинет на портале приглашение на прохождение собеседования. Статус заявления изменится на «Проведение переговоров».**

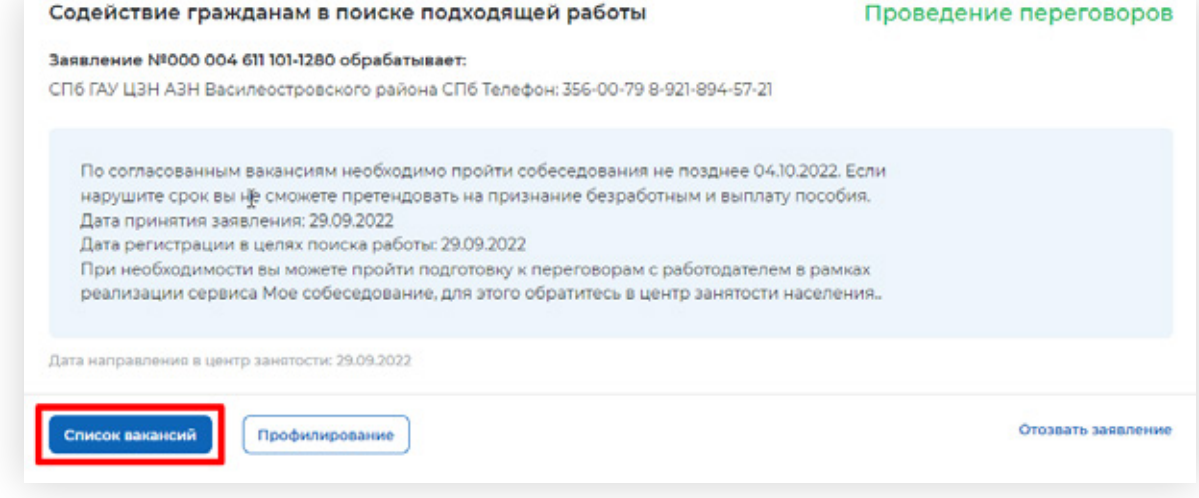

## **Шаг 3 Отклик на вакансию. Собеседование**

**3.1 Для просмотра списка согласованных вакансий по услуге и осуществление отклика по вакансии необходимо в личном кабинете на портале нажать на кнопку «Список вакансий»**

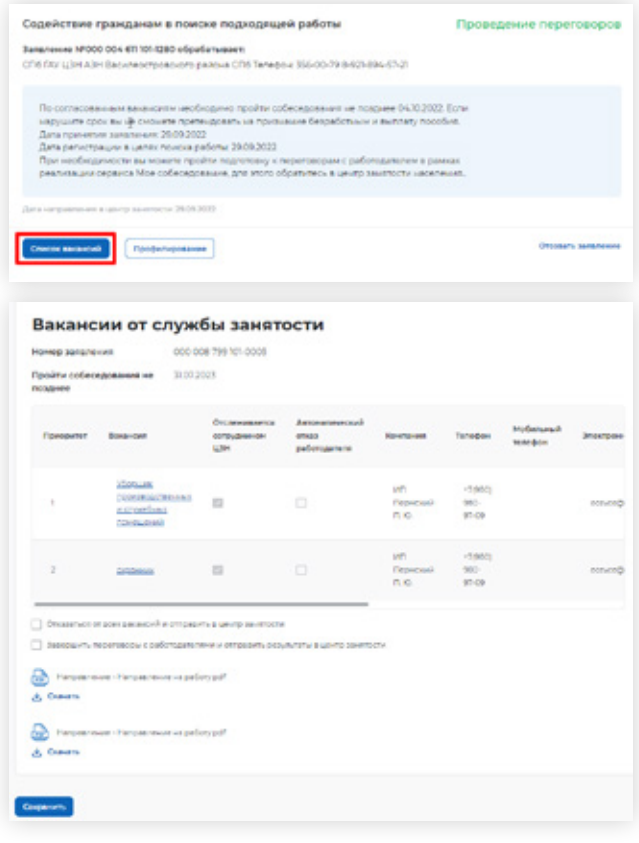

**Шаг 3 Отклик на вакансию. Собеседование**

**3.2 Чтобы перейти на карточку вакансии и откликнуться на вакансию необходимо нажать на наименование вакансии в списке**

**В открывшейся карточке вакансии нажать кнопку «Откликнуться»**

#### Вакансии от службы занятости **Mouse Messeurs** DOCUMENTARY BOOT COMP Пройти собеседования не 31072023 позднее **Ончанивание** Antonionensis Motivenue Reserve сопрудником ersas. Kramasas Tennishnu Электрон-Педератите **MARADIA STAH** работодателя **Viscus** un.  $-2000$ производственных  $\overline{12}$ Первозна sec. ecocedi исполбыл m in atura. помещений MT. 12080  $\overline{1}$ Первоний seo-**KIND** GIGENER n.in.  $17.05$ охранник Дитали ванански 20 000 - 30 000 ev6. Ö Индивидуальный Должностные обязанности предприниматель Пермский concoscopa Пермь Юрьевич Полная занятость Пермомий край, Осинский район, Требования к кандидату Город Сса, Ссинокая улица, 15  $\bullet$  *Daessamien* Вакансия работодателя Offensener 26.04.2023 Данные по вакансии Профессия Сиранник График работа: Полнай рабочий дена Опсимортых Тип занятости: Полная занятость Количество рабочих мест 1  $10A$

**3.3 В форме отклика на вакансию необходимо выбрать резюме, указанное в заявлении, заполнить сопроводительное письмо и нажать на кнопку «Откликнуться».** 

> **После этого Ваше резюме будет направлено работодателю для рассмотрения.**

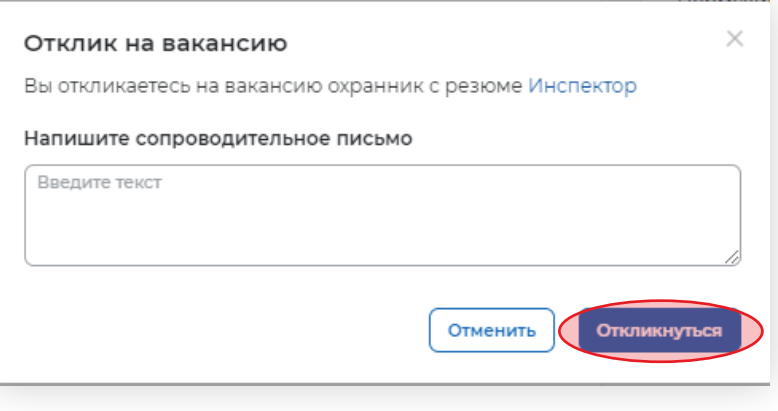

**З.4 Работодатель направит Вам приглашение пройти собеседование или отказ в проведении собеседования. Для принятия приглашения на собеседование, отказать работодателю во взаимодействии, перенести собеседование или отменить его необходимо перейти в раздел «отклики и приглашения», затем перейти на вкладку «Собеседования»**

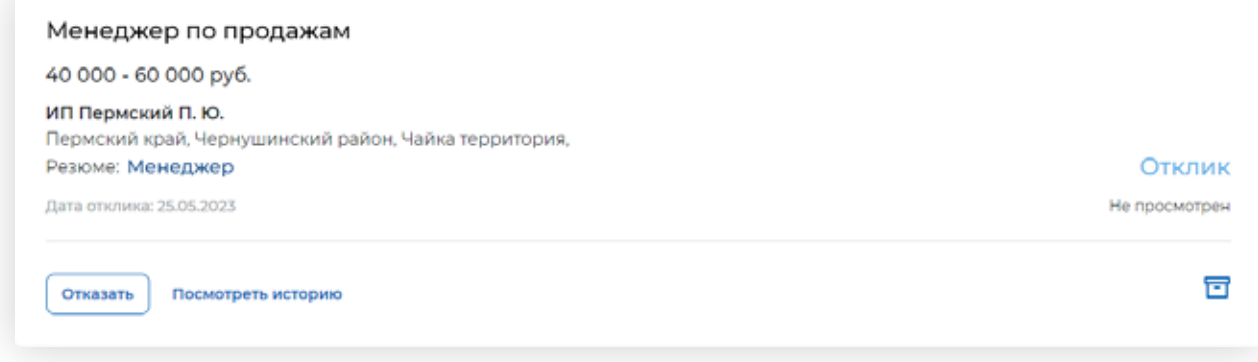

**3.5 Для принятия приглашения на собеседование нажмите кнопку «Принять». Согласие на собеседование отправится работодателю, статус собеседования перейдёт в статус «Подтверждено».**

**Когда собеседование будет проведено, работодатель сможет внести результаты собеседования.**

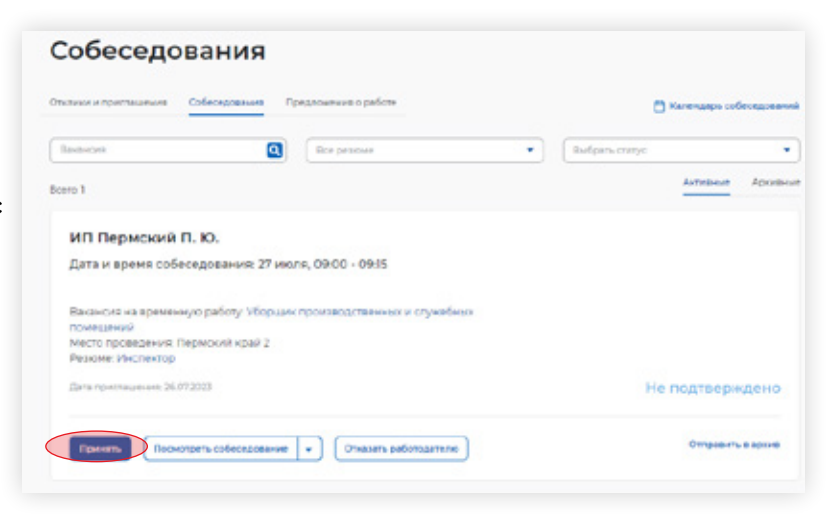

**3.6 Ознакомьтесь с результатами прохождения собеседований. Для подтверждения результатов прохождения собеседований необходимо нажать кнопку «Сохранить»**

 $\hat{\mathbf{g}}$  > Keranaryczyr > Marca patoru > Crucco securodo

#### Вакансии от службы занятости

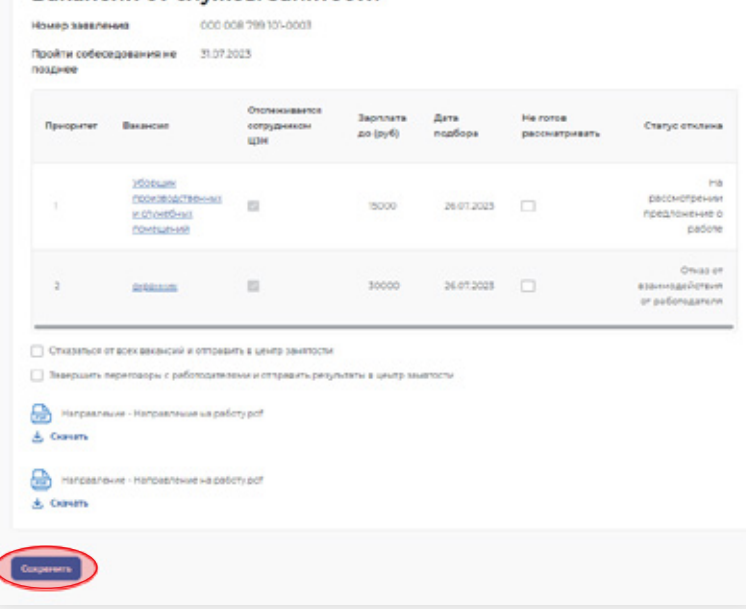

## **Шаг 4 Личная явка в Центр занятости населения**

**Если при подаче заявления Вы указали, что**

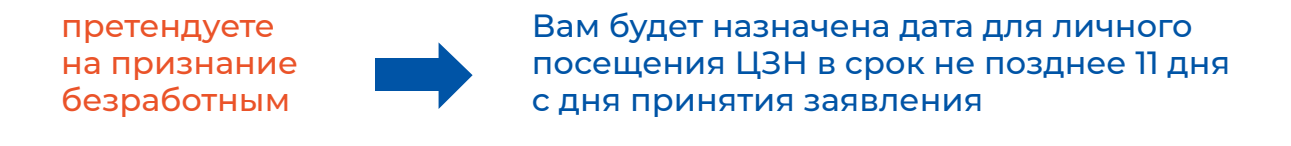

НЕ претендуете на признание безработным

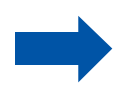

Вам будет назначена дата для личного посещения ЦЗН в срок не позднее 5 дня с дня принятия заявления

Сервис портала уведомит Вас о назначенной дате посещения и перечне документов, которые необходимо будет предоставить на личной явке, путём направления сообщения на адрес электронной почты и личный кабинет соискателя на ЕЦП

## **Шаг 5 Самостоятельная работа с вакансиями**

**Граждане могут самостоятельно подбирать вакансии и откликаться на них.**

**5.1 Для этого необходимо в личном кабинете гражданина перейти на вкладку «Поиск работы»** 

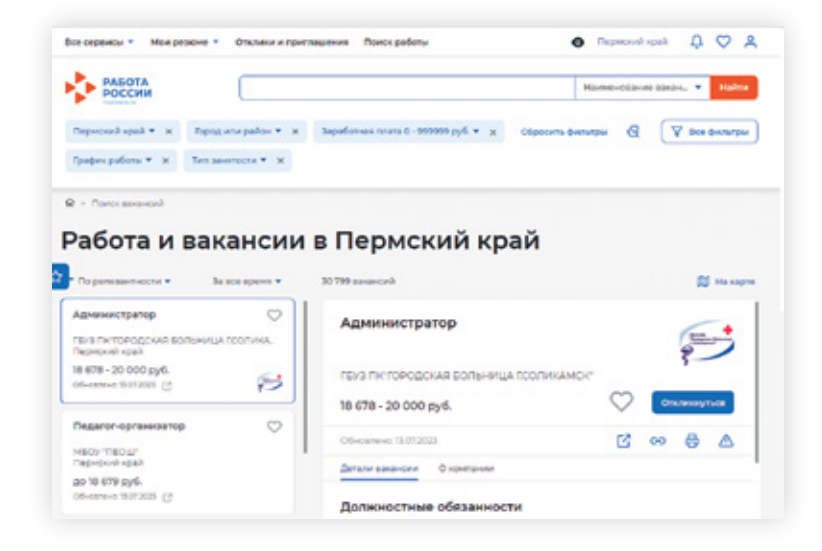

- **5.2 С помощью фильтров определить критерии поиска:**
- **5.2.1. Указать наименование вакансии**

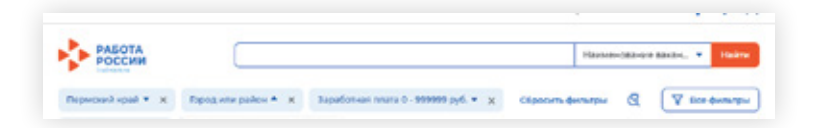

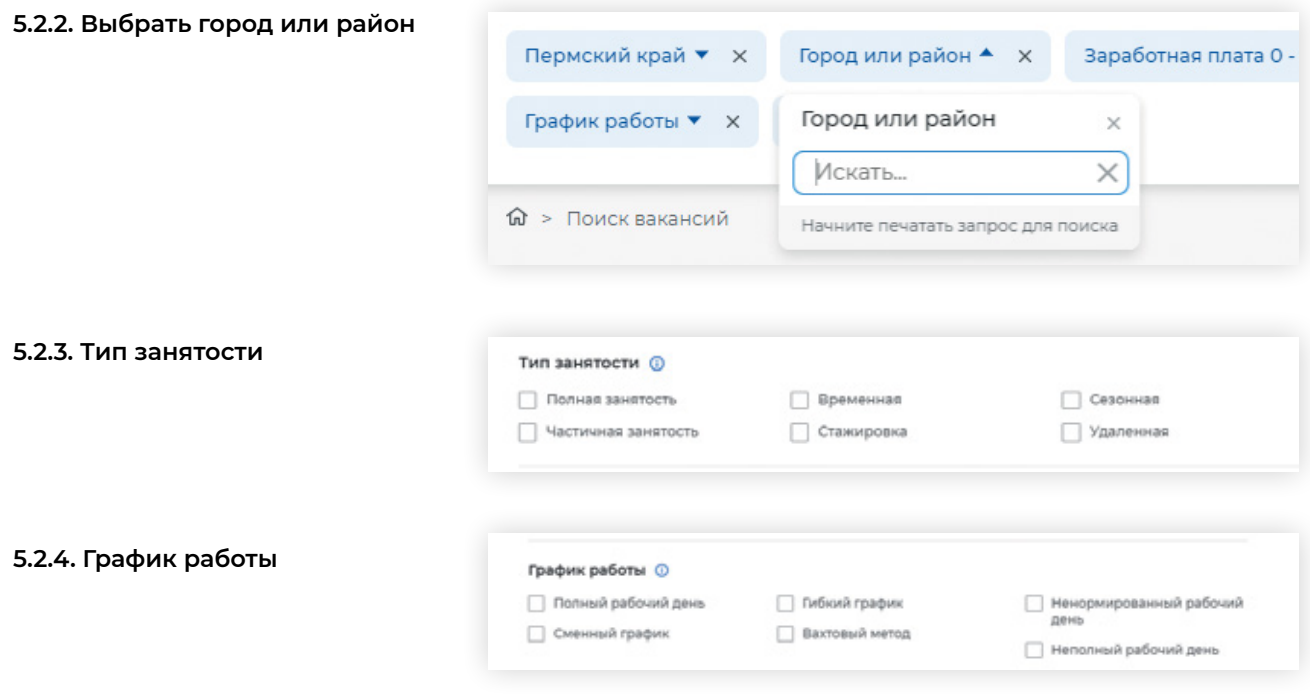

**5.3. Просмотрите список вакансий. Далее выполните шаги 3.2 - 3.6.**

## Для записей

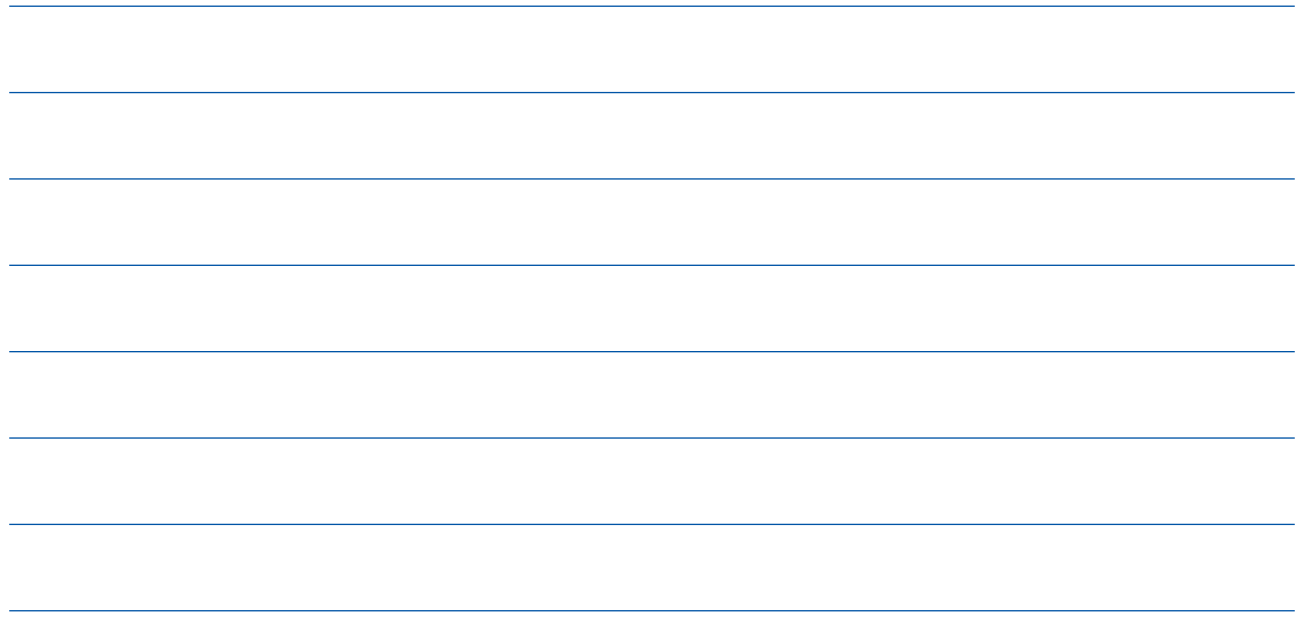

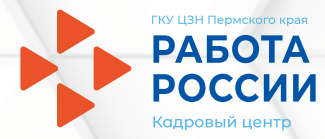

# Ваш персональный консультант

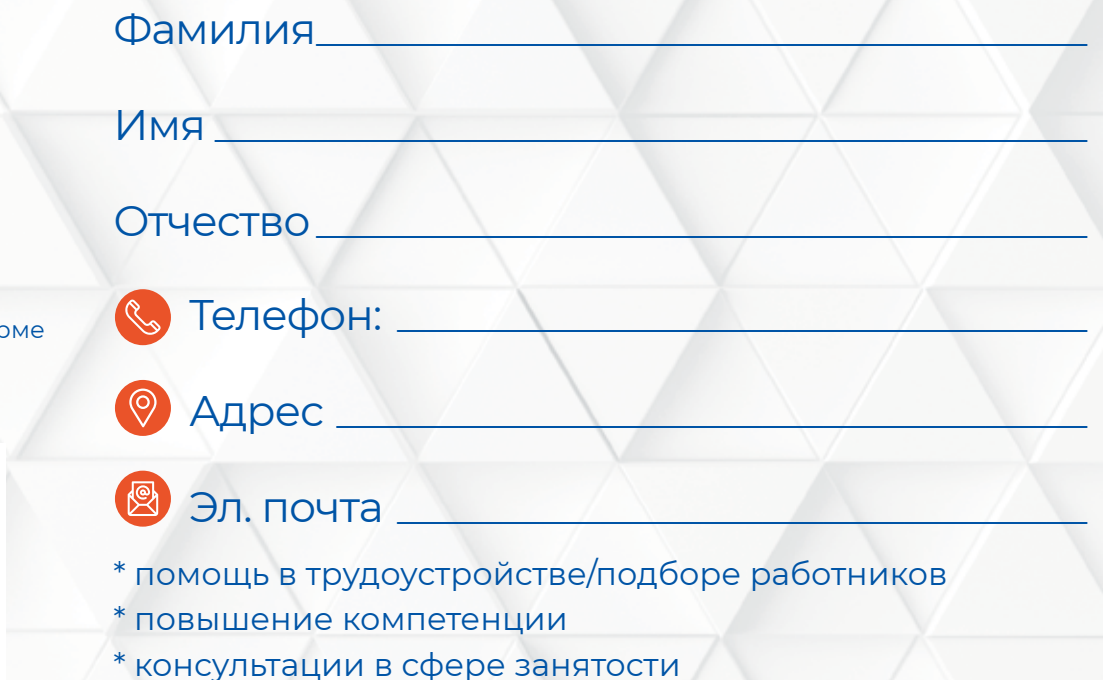

Все вакансии Пермского края на Единой цифровой платформе «Работа в Росии»

www.trudvsem.ru

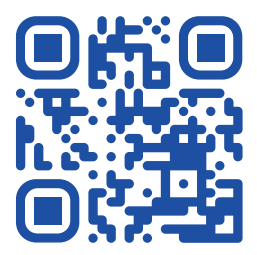